[Demande d'informations cadastrales](https://cmsadmindemain.ge.ch/node/14907)

Cette prestation e-démarches regroupe les prestations ci-dessous permettant d'obtenir des extraits de plans. Ces liens renvoient directement aux descriptions détaillées des prestations.

- [Extrait de la mensuration officielle](https://www.ge.ch/consulter-plans-du-cadastre-mensuration-officielle/extraits-plan-ligne)
- [Extrait du cadastre des restrictions de droit public à la propriété](https://www.ge.ch/consulter-cadastre-rdppf/demander-extrait-du-cadastre-rdppf)  [foncière](https://www.ge.ch/consulter-cadastre-rdppf/demander-extrait-du-cadastre-rdppf)
- [Certificat de non-inscription au cadastre des sites pollués](https://www.ge.ch/extrait-du-cadastre-sites-pollues)

Le présent mode d'emploi est destiné à accompagner l'utilisateur dans sa démarche. Il décrit de manière exhaustive les étapes permettant d'obtenir un extrait du plan de la mensuration. Les autres prestations suivent le même déroulement et ne font pas l'objet d'une description complète, seul leurs particularités sont décrites.

## **Mode d'emploi** Extrait du plan de la mensuration

## **Etape 1/3 : Initialisation de la demande**

Choix du type de la demande, soit la prestation :

#### \* Type d'extrait

Sélectionner une valeur

#### Sélectionner une valeur

Extrait de la mensuration officielle

Extrait du cadastre des restrictions de droit public à la propriété foncière Certificat de non-inscription au cadastre des sites pollués

#### Se déterminer sur le type d'objet.

#### \* Type d'objet

Sélectionner une valeur  $\gamma$ Sélectionner une valeur Parcelle DDP (Droits distincts permanents)

Puis sur le type de document/plan que l'on veut obtenir :

#### \* Types de plans (échelle auto 1:250/500/1000)

Sélectionner une valeur

Sélectionner une valeur

Plan cadastral (dépourvus de la foi publique)

Plan du registre foncier (certifiés conformes - payant)

Pour rappel, consulter la page [https://www.ge.ch/consulter-plans-du-cadastre-mensuration](https://www.ge.ch/consulter-plans-du-cadastre-mensuration-officielle/extraits-plan-ligne)[officielle/extraits-plan-ligne](https://www.ge.ch/consulter-plans-du-cadastre-mensuration-officielle/extraits-plan-ligne) pour plus d'information notamment sur les types de plans.

Le plan cadastral (dépourvu de la foi publique - gratuit) est le type de plan à utiliser pour la demande d'autorisation de construire. Son contenu est en tout point identique au plan du registre foncier (certifié conforme - payant).

Le plan du registre foncier est à utiliser lorsque la remise d'un document certifié conforme est requise.

#### **A savoir :**

Il sera remis automatiquement pour les deux types de document/plans :

- un extrait de la mensuration officielle ; descriptif textuel du contenu de la parcelle **sans** indication du propriétaire **mais avec** le lien de redirection pour l'obtenir ;
- Un plan de base (anciennement appelé plan d'ensemble) à l'échelle du 1:2'500 qui permet de situer l'objet dans son environnement.

#### **Continuer**

Ce bouton permettra de passer à l'étape 2/3 "Objet(s) de l'extrait"

### <span id="page-2-0"></span>**Etape 2/3 "Objet(s) de l'extrait"**

Sélection de/des objets de type : Parcelle pour un plan cadastral dépourvu de la foi publique – gratuit ou un plan du registre foncier certifié conforme - payant

La carte graphique permet de rechercher l'objet souhaité.

La validation de la recherche de parcelle provoquera automatiquement sa sélection. On peut sélectionner au maximum 5 parcelles. Celles-ci devront être également géographiquement proches pour pouvoir être représentées dans le format papier.

On peut supprimer l'objet par un clic à l'écran ou depuis le tableau des parcelles sélectionnées.

Seul le type d'objet sélectionné à l'étape 1 (parcelle ou DDP) sera représenté dans la fenêtre graphique.

#### **Recherche**

Le mode de recherche par défaut est All (tout). Pour changer de mode cliquer tout à gauche.

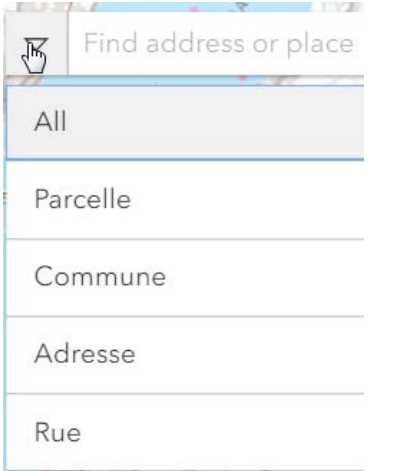

La saisie numérique propose avant tout des parcelles. La saisie de 1234 nous renvoi toutes les parcelles existantes avec ce numéro.

La sélection de la parcelle provoquera son affichage à l'écran (zoom) et dans le tableau des parcelles sélectionnées.

<span id="page-3-0"></span>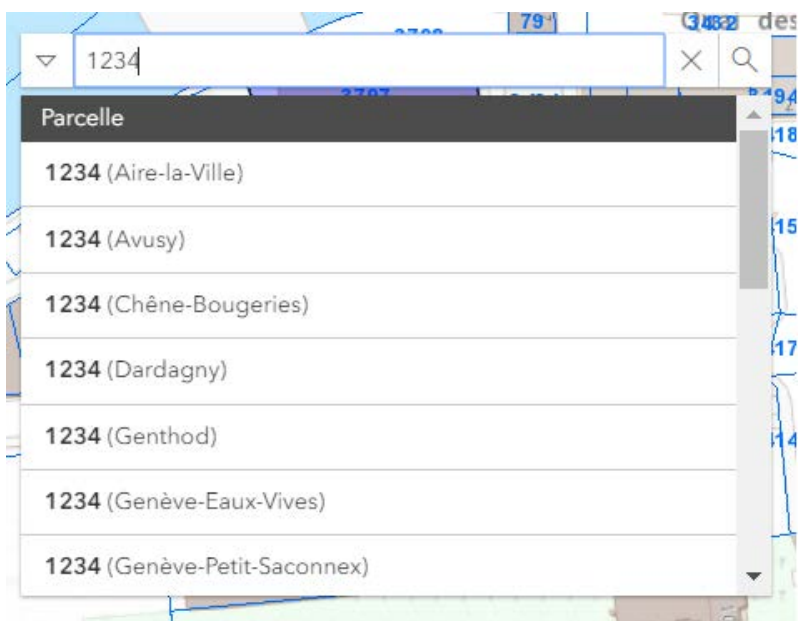

Astuce pour avoir une adresse, sans changer de mode, saisir les premiers caractères utiles jusqu'à l'affichage de la voie souhaitée avec son adresse.

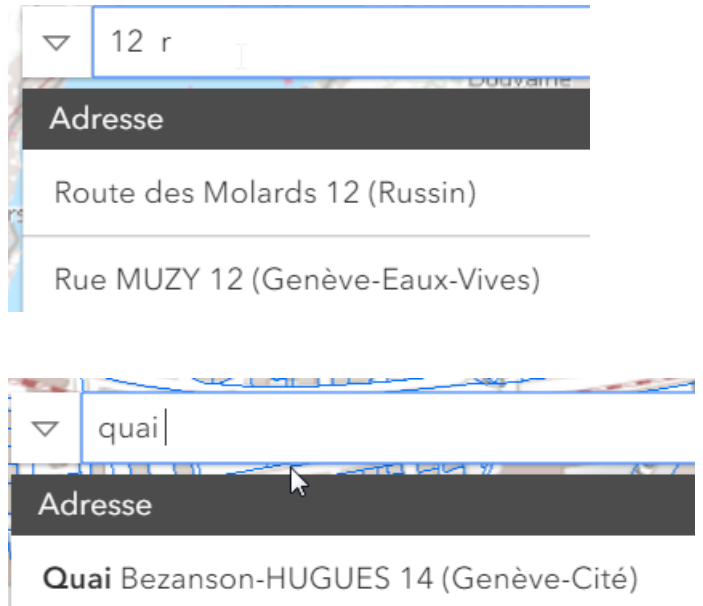

Quai Bezanson-HUGUES 16 (Genève-Cité)

Lors de la sélection de l'adresse choisie celle-ci sera affichée (zoom) et matérialisée par un cercle jaune.

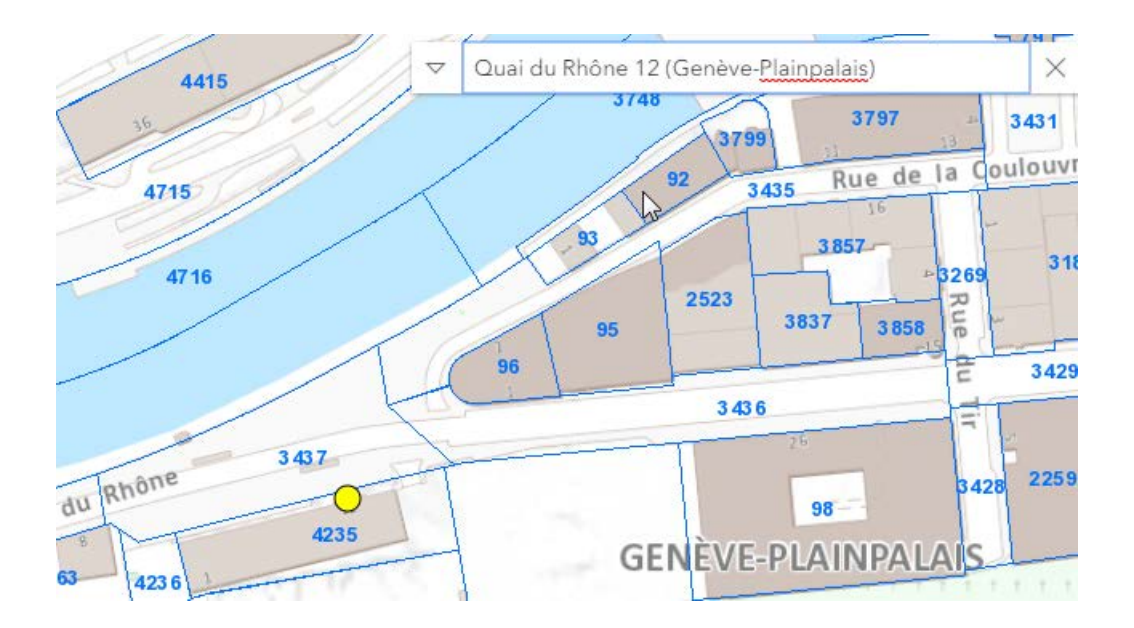

Il faudra alors valider la parcelle par un clic pour que celle-ci soit sélectionnée à l'écran et ajouté au tableau des parcelles sélectionnées.

Un clic sur un objet sélectionné le désélectionnera de l'écran et de la liste. On peut également utiliser le bouton prévu à cet effet :

## Parcelles sélectionnées

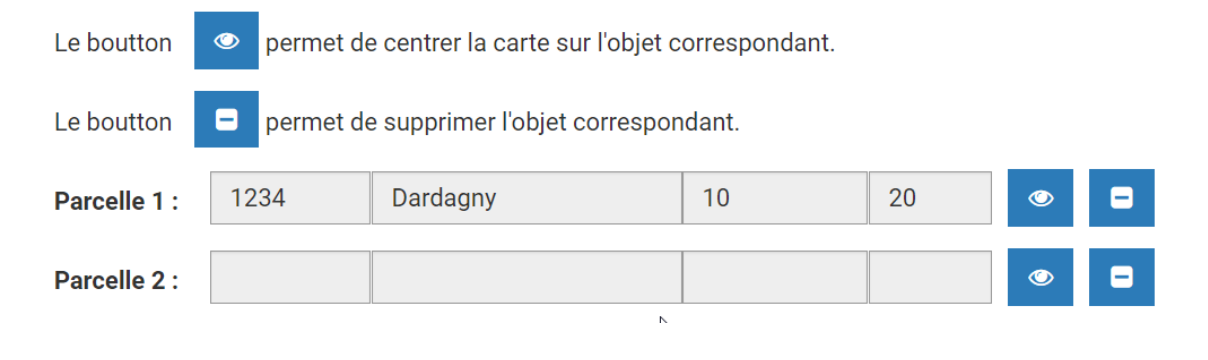

**Continuer** 

Ce bouton permettra de passer à l'étape 3/3 dans le cas de l'Extrait de la mensuration officielle, pour le type d'objet parcelle ou DDP et pour un document dépourvu de la foi publique (plan cadastral).

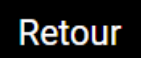

## **A savoir :**

Il est possible de modifier l'affichage en changeant de thème. Cependant le type d'objet choisi au point 2 prime. Seul ce dernier pourra être sélectionné.

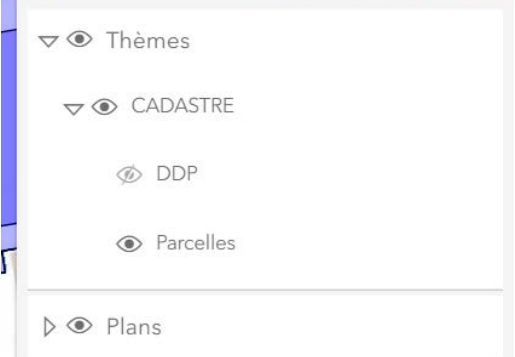

Il est également possible de changer de fond. L'affichage de l'orthophoto peut aider à sélectionner la bonne parcelle.

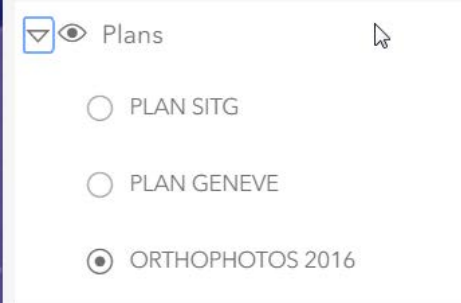

Il est possible de sélectionner 5 objets/parcelles pour autant que ceux-ci puissent être représentés à l'échelle du plan (automatique) dans le format A4 portrait.

Cette contrainte sera réduite dans une prochaine version avec la possibilité de produire du format A3 et de passer en mode paysage si besoin.

Il est possible de sélectionner l'objet concerné directement sur la carte, sans utiliser la recherche, en zoomant et en se déplaçant avec la souris puis en validant celui-ci par un clic.

## **Etape 2/3 "Objet(s) de l'extrait"**

Sélection de/des objets de type : **DDP**

Seul le type d'objet sélectionné à l'étape 1 (parcelle ou DDP) apparaîtra dans la fenêtre graphique.

Préféré le mode de recherche DDP plutôt que All (tout) afin de ne pas polluer le résultat de la recherche.

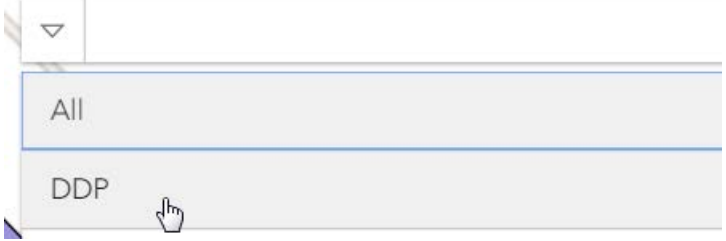

Il sera nécessaire de saisir le numéro exact pour avoir une sélection. Aucun numéro de DDP partiel ne sera proposé contrairement à la [recherche d'une parcelle.](#page-3-0)

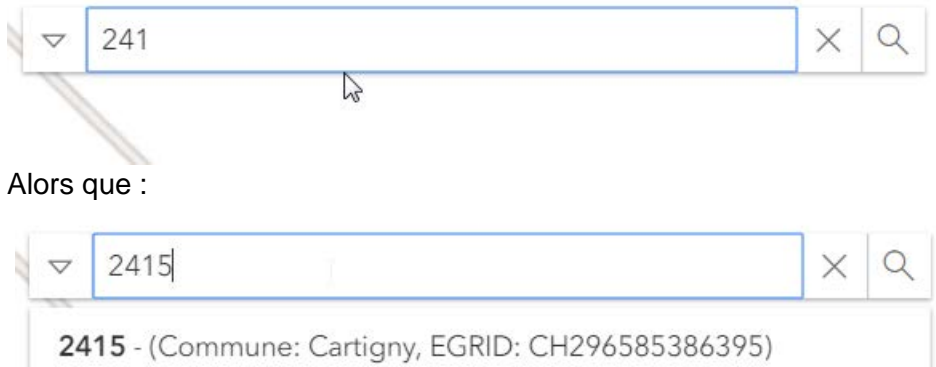

Si le numéro est inconnu, se positionner par l'adresse pour identifier le DDP. Aucun numéro ne sera affiché dans la carte, seule la liste des objets sélectionnés renseignera le numéro. En dernier recours, parcourir la carte car seul les DDP seront représentés, tireté brun :

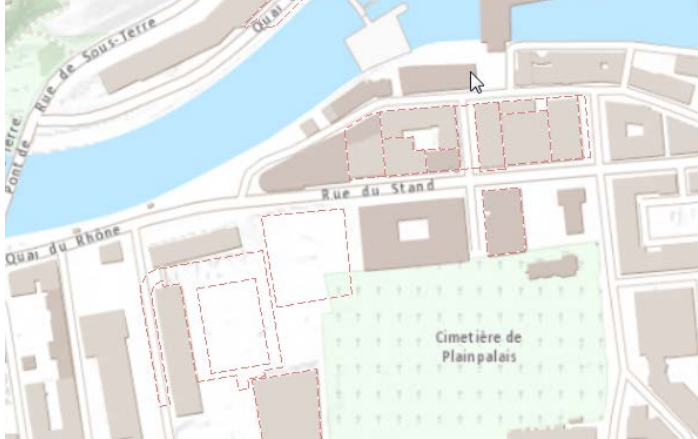

Pour la suite se référer à l'**Etape 2/3 :** Sélection de/des objets de type : **Parcelle**

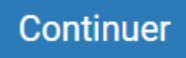

Ce bouton permettra de passer à l'étape 3/3 dans le cas de l'Extrait de la mensuration officielle, pour le type d'objet parcelle ou DDP et pour un document dépourvu de la foi publique (plan cadastral).

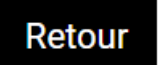

## <span id="page-7-0"></span>**Etape 3/3 : Réception**

Vérification de la commande : Enumération des objets sélectionnés

Prix, si la commande a trait à un extrait du plan du registre foncier.

Coordonnées de réception : Saisir les informations demandées afin de pouvoir réceptionner la commande.

Conditions d'utilisations des plans : Prendre connaissance des conditions d'utilisations et les valider.

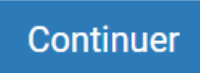

Ce bouton permettra de passer à l'étape de validation de la demande. Il sera alors possible de faire des corrections pour chacune des étapes.

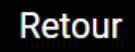

## <span id="page-8-0"></span>**Validation**

Cette étape permet de contrôler et corriger les informations saisies. La validation déclenchera le traitement.

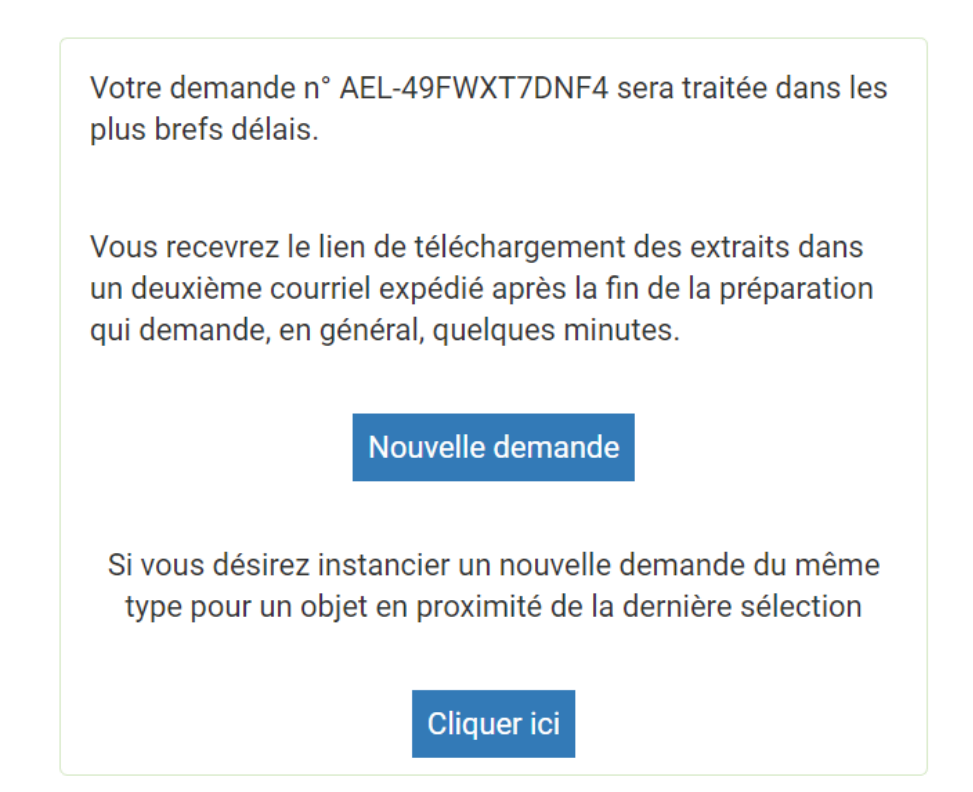

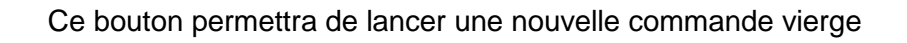

**Cliquer ici** 

Nouvelle demande

Ce bouton permettra lancer une nouvelle commande préremplie, même type d'extrait, d'objet et de plan. La validation de ces paramètres, avec le bouton continuer, provoquera l'affichage de la carte avec le périmètre géographique de la précédente commande.

Extrait du cadastre des restrictions de droit public à la propriété (RDPPF) : compact / complet

## **Etape 1/3 : Initialisation de la demande**

## Type de demande

### \* Type d'extrait

Extrait du cadastre des restrictions de droit public à la propriété foncière

 $\sum$ 

#### \* Format de l'extrait

Sélectionner une valeur

Sélectionner une valeur

Compact (les bases légales sont accessibles en ligne via un lien) Complet (les bases légales sont retranscrites dans l'extrait) Certifié (identique à l'extrait complet avec certification)

Pour rappel, consulter la page [https://www.ge.ch/consulter-cadastre-rdppf/demander-extrait](https://www.ge.ch/consulter-cadastre-rdppf/demander-extrait-du-cadastre-rdppf)[du-cadastre-rdppf](https://www.ge.ch/consulter-cadastre-rdppf/demander-extrait-du-cadastre-rdppf) pour plus d'information notamment sur les format/type.

## **Etape 2/3 "Objet(s) de l'extrait"**

[Identique à la production des extraits de la mensuration officielle.](#page-2-0)

## **Etape 3/3 : Réception**

[Identique à la production des extraits de la mensuration officielle.](#page-7-0)

#### Plus une mise en garde à valider :

#### \* Mise en garde

Extrait RDPPF : L'extrait se présente sous la forme d'un document numérique au format PDF, contenant toutes les données publiées par le cadastre RDPPF, c'est-à-dire la géométrie des restrictions, les données des actes législatifs en force ainsi que les informations complémentaires telles que les prescriptions spéciales.

Cet extrait ne crée aucun autre droit ou obligation que ceux découlant des textes légalement adoptés et publiés.

En cochant cette case je confirme avoir pris connaissance de ces mises en garde

Extrait du cadastre des restrictions de droit public à la propriété (RDPPF) : Certifié

## **Etape 1/3 : Initialisation de la demande**

## **Type de demande**

### \* Type d'extrait

Extrait du cadastre des restrictions de droit public à la propriété foncière

### \* Format de l'extrait

Certifié (identique à l'extrait complet avec certification)

Pour rappel, consulter la page [https://www.ge.ch/consulter-cadastre-rdppf/demander-extrait](https://www.ge.ch/consulter-cadastre-rdppf/demander-extrait-du-cadastre-rdppf)[du-cadastre-rdppf](https://www.ge.ch/consulter-cadastre-rdppf/demander-extrait-du-cadastre-rdppf) pour plus d'information notamment sur les format/type.

## **Etape 2/3 "Objet(s) de l'extrait"**

[Identique à la production des extraits de la mensuration officielle.](#page-2-0)

### **Etape 3/3 : Réception**

[Identique à la production des extraits de la mensuration officielle.](#page-7-0)

## **Paiement**

Saisir les informations demandées concernant le propriétaire de la carte de crédit et accepter les conditions.

## **Validation**

[Identique à la production des extraits de la mensuration officielle](#page-8-0)

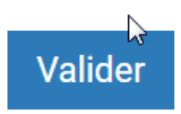

Ce bouton confirmera la commande et **basculera vers le site de paiement.**

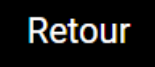

## Certificat de non-inscription au cadastre des sites pollués

## **Etape 1/3 : Initialisation de la demande**

### Type de demande

#### \* Type d'extrait

Certificat de non-inscription au cadastre des sites pollués

Pour rappel, consulter la page<https://www.ge.ch/extrait-du-cadastre-sites-pollues> pour plus d'information notamment.

## **Etape 2/3 "Objet(s) de l'extrait"** Identique [à la production des extraits de la mensuration officielle.](#page-2-0)

#### **Etape 3/3 : Réception** [Identique à la production des extraits de la mensuration officielle.](#page-7-0)

### **Validation** [Identique à la production des extraits de la mensuration officielle](#page-8-0)